## **3.加入証・加入のお知らせを出力する**

## 操作手順 注意。

メニュー

表示されます

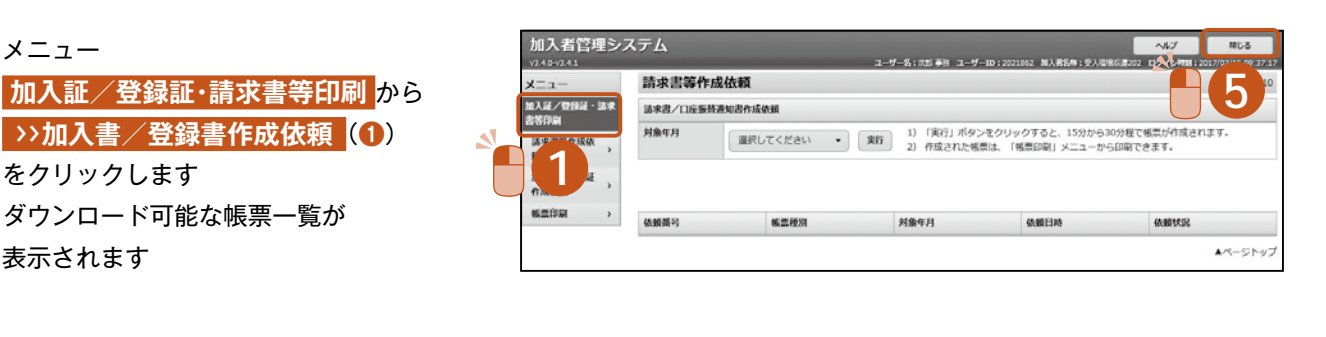

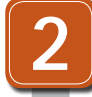

**3**

**完了**

**1**

出力依頼種別(**❷**)を選択し、 **「実行」**ボタン(**❸**)をクリックします。

**「閉じる」**ボタン(**❺**)で ポータル画面に戻ります。

指定した帳票の一覧(**❹**) が表示されます。 ※加入証等の作成には30分程度かかります。作成完了す ると**「4.帳票ダウンロード」**から印刷できます。

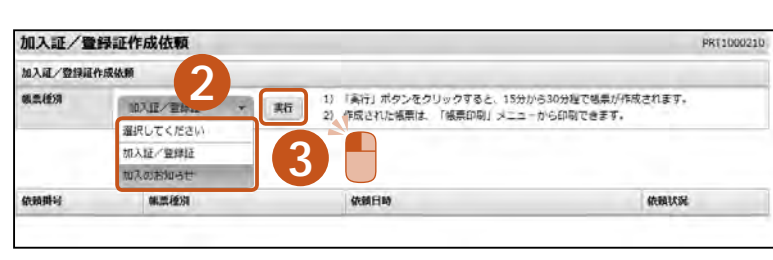

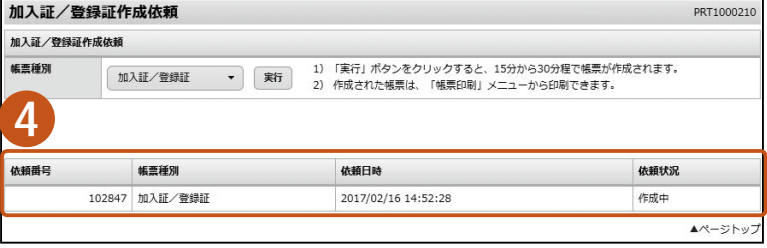

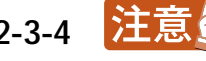